## ACESSO AO SISTEMA DO PONTO ELETRÔNICO PELO GESTOR DA UNIDADE

- 1) Para entrar no acesso restrito, há duas formas:
- a. Pelo Acesso interno, no canto superior direito da página do PJSC.

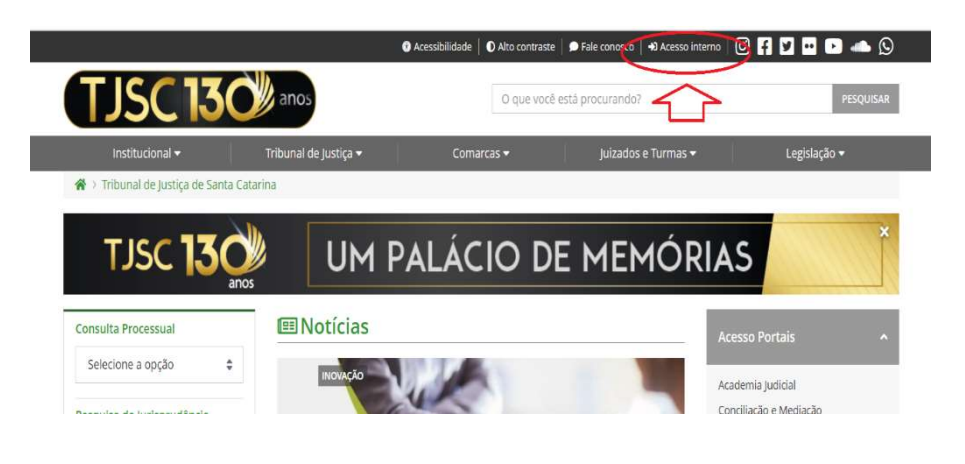

b. Pelo ícone Magistrado e Servidor> Acesso restrito para aplicativos e serviços.

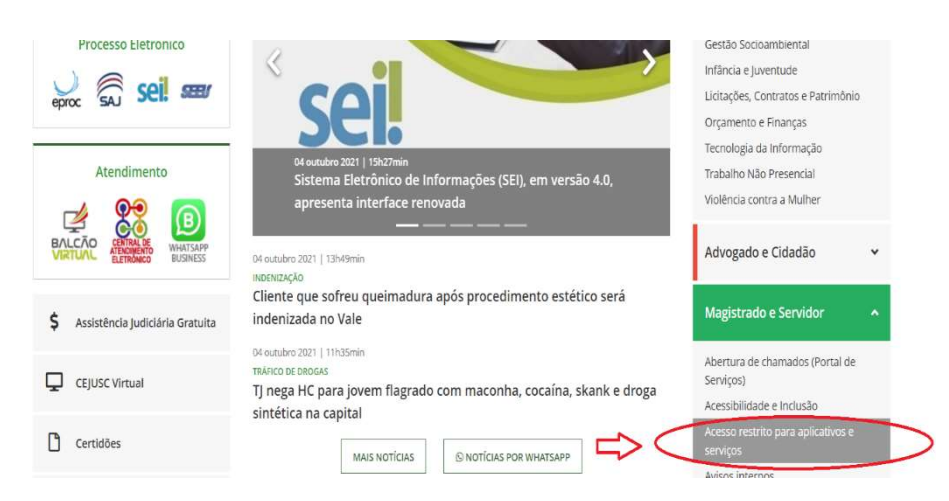

2) Acessar com o login e a senha da Unidade.

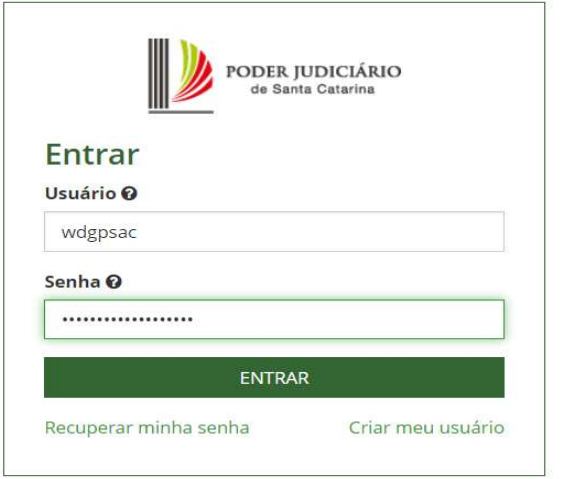

## 3) Acessar Sistema de Recursos Humanos.

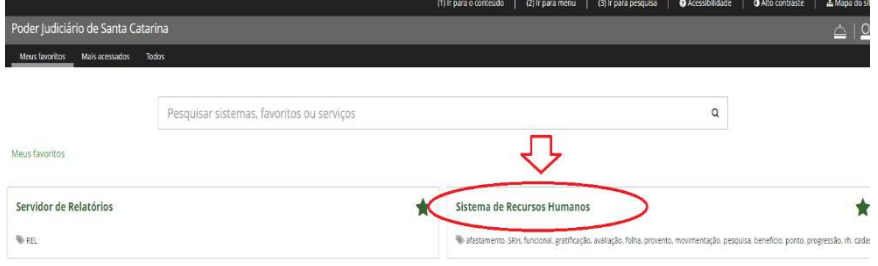

4) Acessar Controle de Ponto – Administrados.

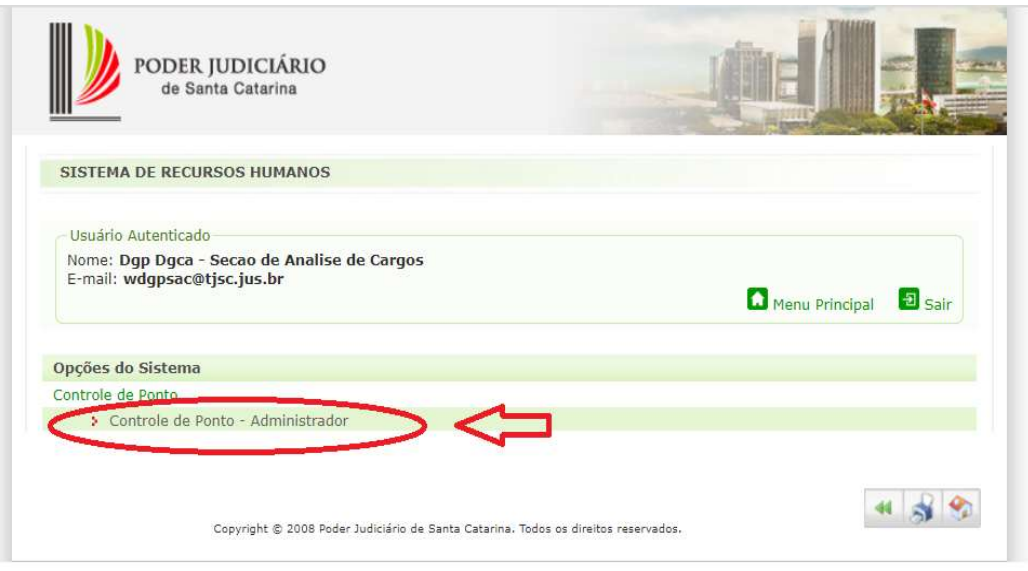

5) Clicar no + para visualizar todos os servidores da Unidade.

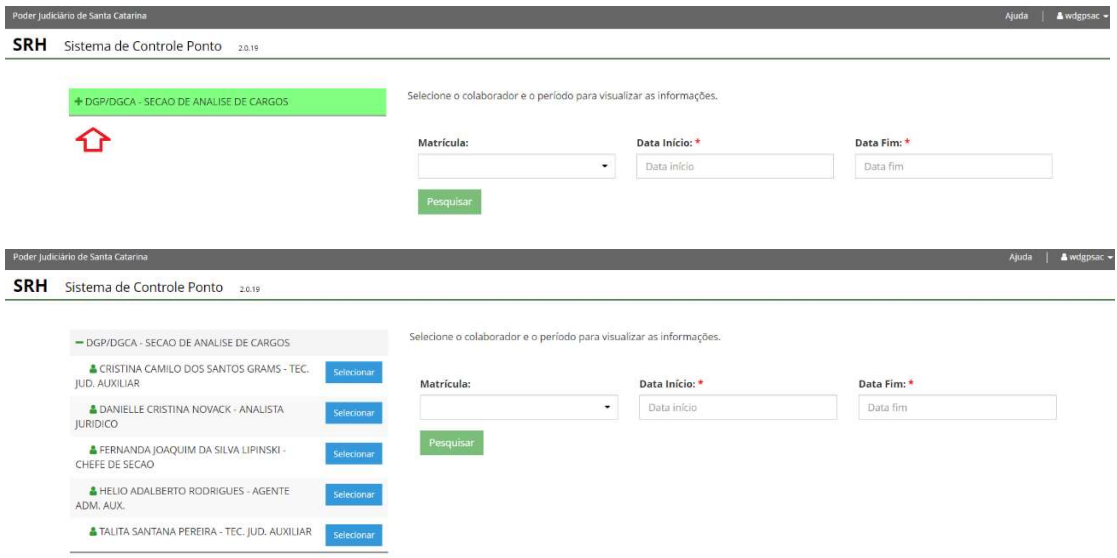

6) Selecionar o servidor, indicar o período desejado, escolher o relatório por período ou dia e o formato do arquivo.

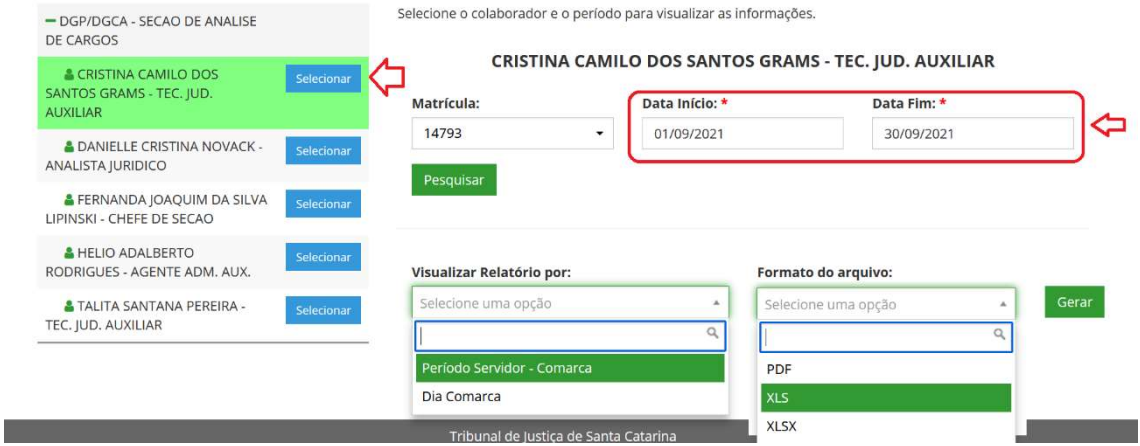

7) Por fim, após selecionar os itens acima, clicar no botão Gerar.

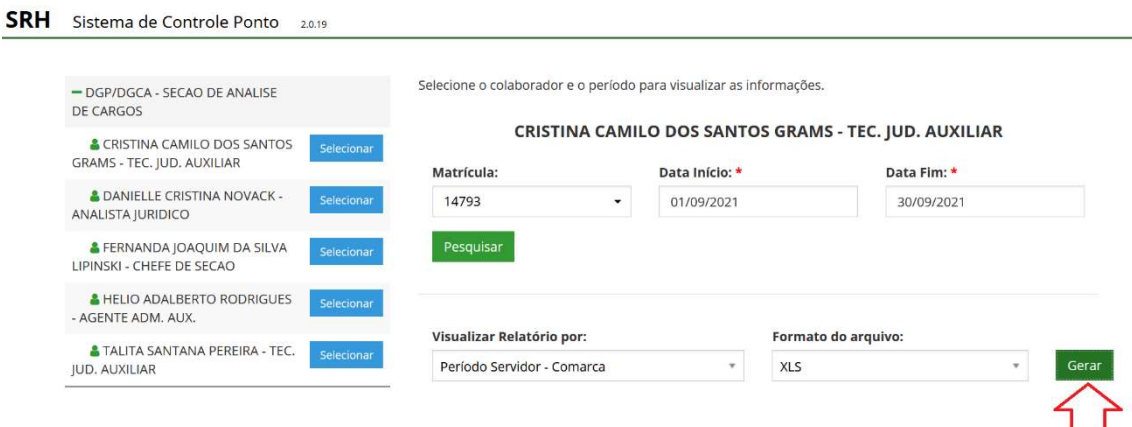